**Lektion 1** Die Arbeitsumgebung

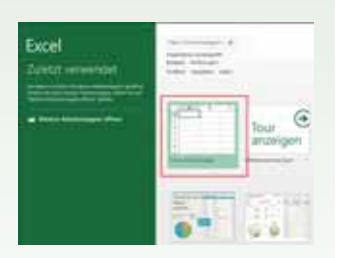

# **1.1 Programmoberfläche**

Nach Start von Microsoft Excel 2013 öffnet sich der Startbildschirm. Um sich mit den einzelnen Bestandteilen des Programms vertraut zu machen, klicken Sie zunächst auf *Leere Arbeitsmappe*. In die neue, leere Arbeitsmappe können sofort Daten eingeben werden. Mehr zum Öffnen von Excel erfahren Sie in der nächsten Lektion.

#### **Fensterdarstellung**

Die Titelleiste des Anwendungsfensters enthält den Namen des Programms und der Arbeitsmappe (z. B. Mappe1), sowie ganz rechts die Schaltflächen zur Steuerung der Fensterdarstellung und zum Schließen des Fensters.

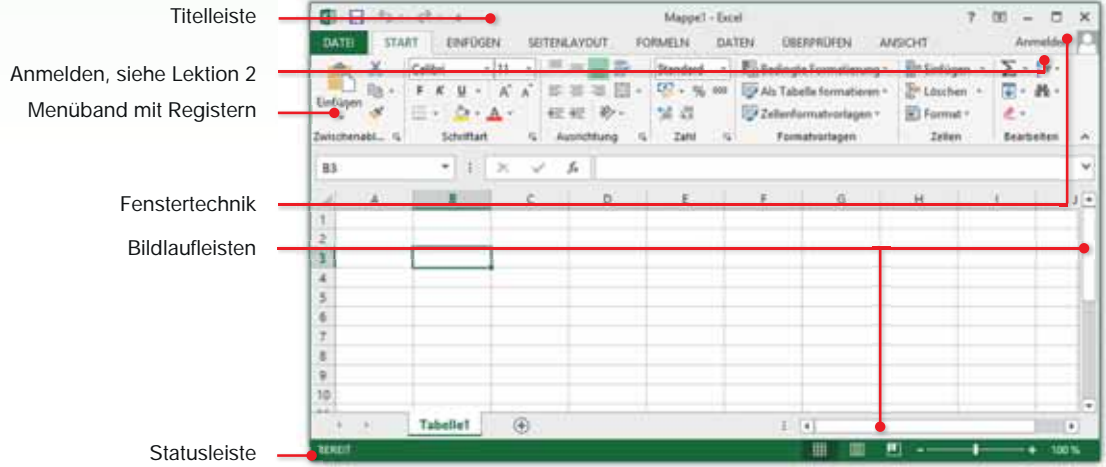

*Bild 1.1 Übersicht Excel-Fenster*

#### **Bildlaufleisten**

Die Bildlaufleisten am rechten und unteren Rand des Fensters verwenden Sie, um in der Tabelle den sichtbaren Bildschirmausschnitt zu verschieben. Alternativ können Sie dazu auch das Rad der Maus verwenden (Scrollen).

#### **Statusleiste**

Am unteren Rand des Fensters befindet sich die Statusleiste. Sie zeigt den aktuellen Arbeitsstatus an und erlaubt schnelles Zoomen der Bildschirmansicht, sowie Wechseln zwischen verschiedenen Ansichten.

#### Die Arbeitsumgebung

#### **Fenstersteuerung**

- Mit einem Mausklick auf das Symbol *Schließen* beenden Sie Excel. Nicht gespeicherte Daten würden verloren gehen, speichern Sie daher Ihre Eingaben.
- **Mit einem Mausklick auf dieses Symbol wechselt das gesamte** Fenster zwischen beliebiger Fenstergröße (*Verkleinern*) und Vollbildmodus (*Maximieren*). Maximieren bedeutet, dass die Fenstergröße automatisch an die Größe des Bildschirms angepasst wird.
- Mit dem Symbol *Minimieren* können Sie das geöffnete Fenster auf die Größe einer Schaltfläche in der Taskleiste reduzieren. Mit einem Mausklick auf die Schaltfläche stellen Sie das ursprüngliche Fenster wieder her. Die Anwendung wird nicht geschlossen, Ihre Daten gehen dabei also nicht verloren.

## **1.2 Menüband**

Das Menüband (engl. ribbon) fasst grundlegende Aufgabenstellungen in Registerkarten zusammen. So finden Sie im Register *START* die am häufigsten benötigten Befehle, unter anderem die Schaltflächen zur Formatierung von Text und Zahlen. Das Register *EINFÜGEN* enthält Schaltflächen zum Einfügen von Bildern, Diagrammen, Symbolen, etc. und im Register *ANSICHT* steuern Sie z. B. die Bildschirmanzeige.

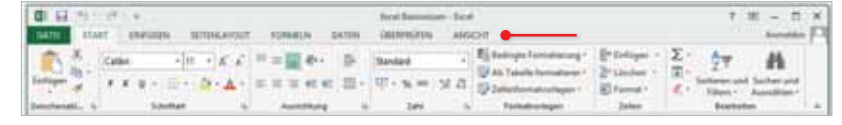

#### Zur Anzeige der Inhalte einer Registerkarte klicken Sie einfach auf den Namen, bzw. den Reiter des Registers.

Kontextbezogene Register sind nur sichtbar, wenn ein entsprechendes Element markiert ist.

**Kontextbezogene Register**

Neben den Standardregistern verfügt Excel 2013 über weitere, kontextbezogene Register. Diese stehen nur zur Verfügung, wenn ein entsprechendes Element, beispielsweise eine Grafik oder ein Diagramm markiert ist. Die kontextbezogenen Register werden immer rechts hinter dem letzen Standardregister angezeigt und blenden automatisch ab, sobald das Element nicht mehr markiert ist.

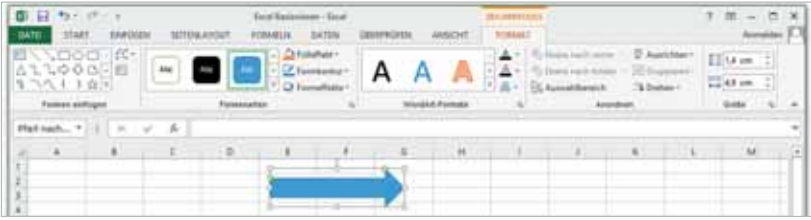

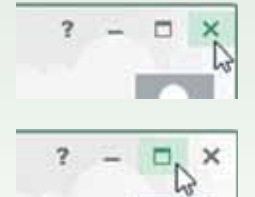

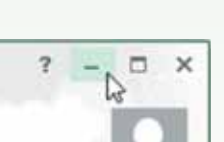

#### **Gruppen**

Innerhalb der Register sind Befehle zu Gruppen zusammengefasst. Das Register *START* enthält z. B. die Gruppe *Schriftart* zur Zeichenformatierung und die Gruppe *Zahl* zur Formatierung von Zahlen.

In einer Gruppe passt sich die Darstellung der Schaltflächen automatisch an die Größe des Anwendungsfensters an. Bei stark verkleinertem Anwendungsfenster kann anstelle der Schaltflächen auch nur noch der Name der Gruppe angezeigt werden. Die dazugehörigen Befehle erscheinen erst, wenn Sie auf den DropDown-Pfeil der Gruppe klicken.

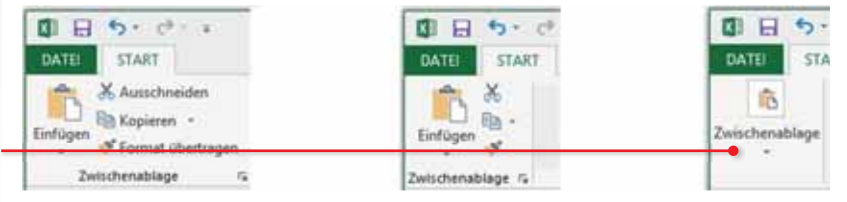

#### **Alle Befehl einer Gruppe in einem Dialogfenster öffnen**

Eine Zusammenfassung aller Befehle in einem Dialogfenster stellen manche Gruppen über ein Pfeilsymbol **zur Verfügung. Hier finden** Sie auch Befehle, die im Menüband nicht verfügbar sind.

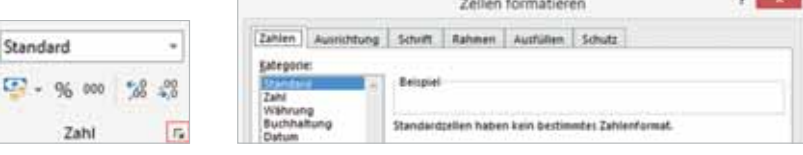

*Bild 1.3 Pfeilsymbol Bild 1.4 Dialogfenster Zellen formatieren*

#### **Schaltflächen**

- Informationen zur Funktion der Schaltfläche erhalten Sie, wenn Sie mit der Maus auf diese zeigen (Bild 1.5).
- **Einige Schaltflächen sind mit einem DropDown-Pfeil versehen,** ein Mausklick darauf öffnet eine Liste mit Auswahlmöglichkeiten.
- Beachten Sie, dass manche Schaltflächen zweigeteilt sind. Ein Mausklick direkt auf die Schaltfläche liefert die Standardeinstellung. Ein Mausklick auf den dazugehörigen DropDown-Pfeil öffnet dagegen eine Auswahlliste.

**Beispiel:** Durch Anklicken der Schaltfläche *Löschen* im Register *START*, Gruppe *Zellen* (Bild 1.6) wird der markierte Zellbereich gelöscht. Klicken Sie auf das schwarze Dreieck (Bild 1.7), um weitere Optionen zu erhalten.

Schaltflächen verändern ihr Aussehen je nach Größe des Fensters.

*Bild 1.2 Darstellung der Gruppe Zwischenablage bei verschieden großen Anwendungsfenstern*

DropDown-Pfeil anklicken, um Befehle zu erhalten

#### Die Arbeitsumgebung

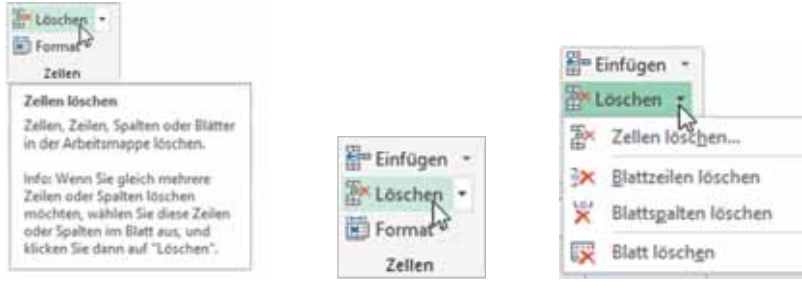

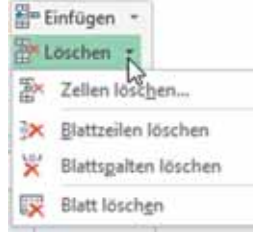

*Bild 1.5 Infotext Bild 1.6 Schaltfl äche Bild 1.7 DropDown-Pfeil*

#### **Menüband minimieren und ausblenden**

Bei Bedarf kann das Menüband verkleinert oder ganz ausgeblendet werden, um mehr Platz für den eigentlichen Arbeitsbereich zu schaffen. Dazu benutzen Sie die Schaltfläche *Menüband-Anzeigeoptionen* in der oberen rechten Ecke des Anwendungsfensters. Zusätzlich zur Standardeinstellung *Registerkarten und Befehle anzeigen* sind die beiden folgenden Optionen verfügbar:

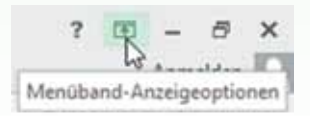

 **Registerkarten anzeigen:** Vom Menüband sind nur die Registernamen sichtbar. Die dazugehörigen Befehle erscheinen erst, wenn Sie auf ein Register klicken und blenden dann wieder ab.

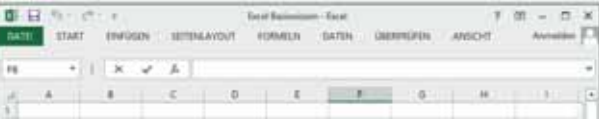

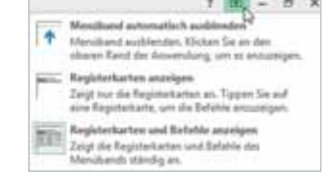

 **Menüband automatisch ausblenden:** Das Menüband und alle anderen Bedienelemente der Anwendung sind vollständig ausgeblendet. Das Fenster ist maximiert. Das Menüband erscheint erst, wenn Sie an den oberen Rand des Fensters oder rechts auf das Dreipunkte-Symbol klicken.

$$
\blacksquare
$$
  $\blacksquare$   $\blacksquare$   $\blacksquare$   $\times$ 

 Um das Menüband wieder dauerhaft einzublenden, klicken Sie auf *Menüband-Anzeigeoptionen* und auf *Registerkarten und Befehle anzeigen*.

**Tipp:** Auch ein Doppelklick auf den Namen des aktuellen Registers reduziert das Menüband bis auf die Bezeichnungen und ein weiterer Doppelklick auf ein beliebiges Register stellt wieder eine dauerhafte Anzeige her.

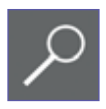

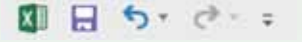

Zum schnellen Aufruf häufig benötigter Befehle steht in der linken oberen Ecke des Anwendungsfensters die *Symbolleiste für den Schnellzugriff* zur Verfügung. Sie enthält standardmäßig die Symbole *Speichern*, sowie *Rückgängig* und *Wiederherstellen* und kann beliebig um weitere Befehle ergänzt werden.

**1.3 Symbolleiste für den Schnellzugriff**

#### **Symbole hinzufügen**

Zum Hinzufügen weiterer Schaltflächen klicken Sie am rechten Ende der Leiste auf die Schaltfläche *Symbolleiste für den Schnellzugriff anpassen* . Eine Liste häufig benötigter Befehle erscheint. Mit einem Mausklick aktivieren oder deaktivieren Sie deren Anzeige auf der Symbolleiste.

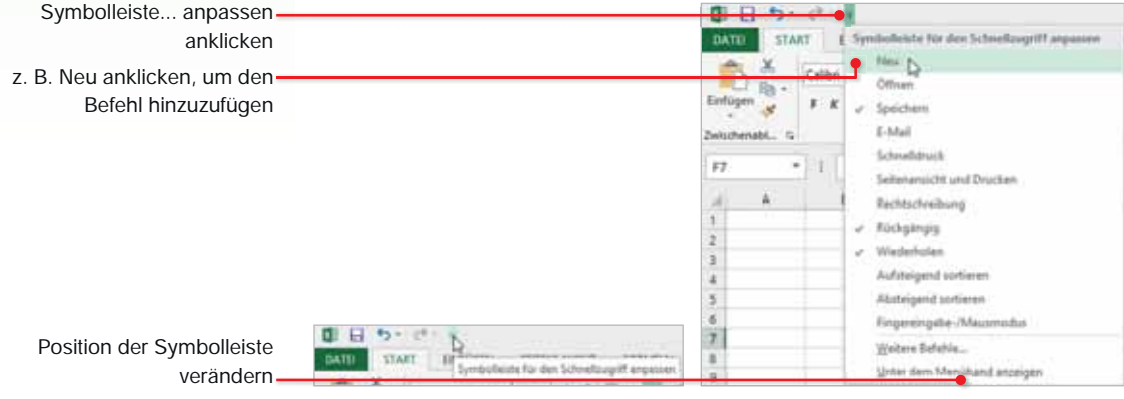

*Bild 1.8 Symbolleiste anpasssen Bild 1.9 Befehl auswählen*

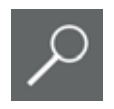

**Tipp!** Der Befehl *Neu* sollte unbedingt auf die Symbolleiste für den Schnellzugriff.

#### **Position der Symbolleiste**

Bei Bedarf kann die Symbolleiste für den Schnellzugriff auch unterhalb des Menübandes positioniert werden: Klicken Sie auf die Schaltfläche *Symbolleiste für den Schnellzugriff anpassen* und wählen Sie *Unter dem Menüband anzeigen*.

# **1.4 Weitere Möglichkeiten der Befehlseingabe**

## **Kontextmenü**

Das Kontextmenü erscheint, wenn Sie mit der rechten Maustaste klicken. Die Befehle des Menüs beziehen sich ausschließlich auf den markierten Bereich. Aus diesem Grund wechselt der Inhalt des Kontextmenüs entsprechend der Stelle, die Sie anklicken. Häufig werden das Kontextmenü und die Minisymbolleiste gemeinsam angezeigt.

**Tipp!** Das Kontextmenü kann helfen, wenn Sie einen Befehl nicht finden. Klicken Sie einfach mit der rechten Maustaste den Inhalt an, den Sie bearbeiten möchten. Vielleicht ist der gesuchte Befehl dabei.

## **Tasten und Tastenkombinationen**

Als Alternative zur Maus können Register und deren Befehle auch über die Tastatur aufgerufen werden.

Durch Drücken der Alt-Taste werden die Tasten zur Auswahl der Register des Menübands angezeigt.

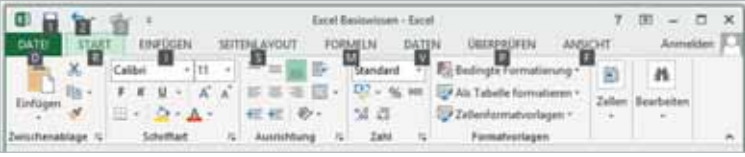

Durch Auswahl eines Registers, z. B. des Registers *START* mit

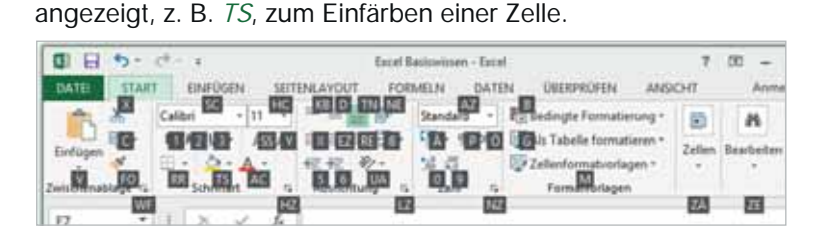

der Taste R, werden die Tasten zur Auswahl der Registerinhalte

Zum Ausblenden drücken Sie entweder erneut die Alt-Taste oder verwenden die Esc-Taste.

**Hinweis!** Auch mit der Maus scrollen Sie durch die Register des Menübands. Klicken Sie ein Register mit der Maus an und und drehen Sie dann am Mausrad.

#### **weitere Tastenkombinationen (Short-Cuts)**

Darüber hinaus gibt es weitere Tastenkombinationen, die zum Teil vom Infotext der einzelnen Schaltfläche angezeigt werden und in der Regel die Strg-Taste verwenden. So kann mit Strg + X ein Zellinhalt ausgeschnitten werden. Eine Übersicht gängiger Tastenkombinationen finden Sie am Ende dieses Buchs.

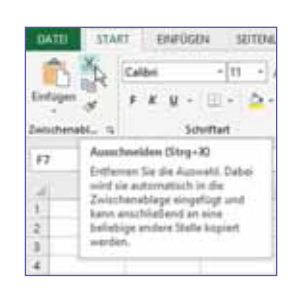

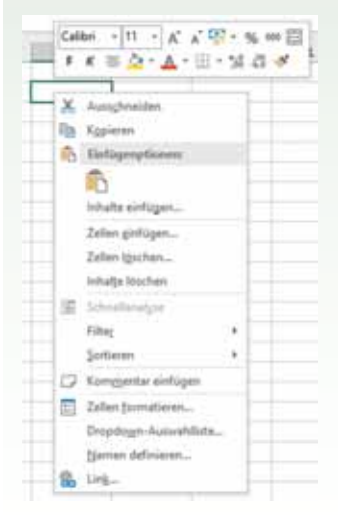

Einmaliges Drücken der Alt-Taste reicht aus.

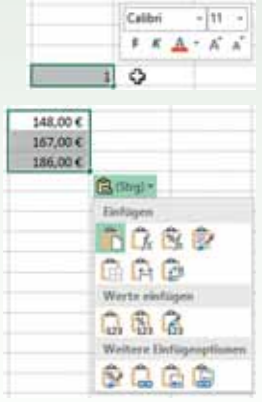

Beachten Sie, dass die Register der Schnellanalyse nicht immer alle Möglichkeiten anzeigen.

## **Minisymbolleiste**

Die Minisymbolleiste enthält Formatierungsbefehle. Sie erscheint beim Aufrufen des Kontextmenüs oder wenn ein Zellinhalt markiert wird.

## **Schaltflächen im Dokument**

Unmittelbar nach bestimmten Aktionen, beispielsweise dem Einfügen von kopierten Elementen, erscheint im Arbeitsblatt eine Schaltfläche mit verschiedenen Optionen. Zur Anzeige der Optionen klicken Sie auf das Symbol. Die Schaltfläche verschwindet automatisch, wenn eine weitere Eingabe erfolgt oder ein Befehl ausgewählt wird.

## **Schnellanalysetool**

Unmittelbar nach dem Markieren eines nicht leeren Zellbereichs erscheint im Tabellenblatt an der unteren rechten Ecke der Markierung die Schaltfläche *Schnellanalyse*. Eine kurze Beschreibung wird beim Zeigen auf die Schaltfläche sichtbar und ein Mausklick öffnet den Katalog mit verschiedenen Angeboten zur Bearbeitung dieses Bereichs. Durch Anklicken der Register *Formatierung*, *Diagramme*, *Ergebnisse* etc. wechseln Sie zwischen den Kategorien.

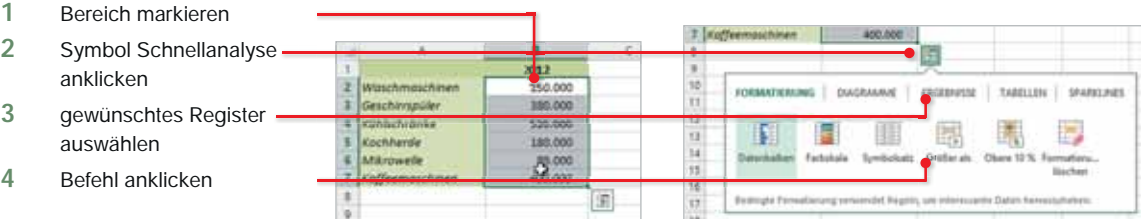

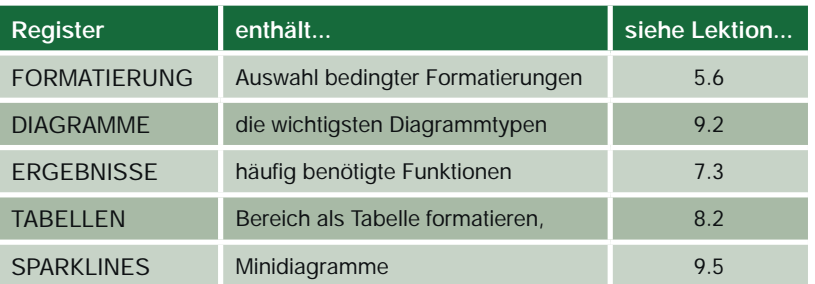

Im Kapitel 11 erhalten Sie eine Übersicht zur Steuerung von Excel.

## **Fingereingabe**

Office 2013 mit Windows 8.1 unterstützt die Bedienung über Touchscreen. So kann Excel an einem Tablet-PC verwendet werden.

# **Lektion 3**

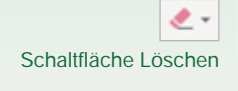

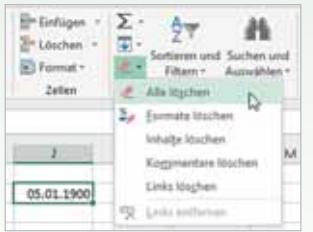

## **Inhalte und / oder Formate löschen**

**Befehle rückgängig machen**

In diesen Fällen müssen Sie nicht nur den Inhalt, sondern auch das Format löschen. **So geht's:**

- **1** Markieren Sie die Zelle, indem Sie sie einmal anklicken. Die Zelle erhält einen grünen Markierungsrahmen.
- **2** Klicken Sie im Register *START*, Gruppe *Bearbeiten*, auf die Schaltfläche *Löschen*.
- **3** Wählen Sie anschließend *Formate löschen* (Das Datumsformat wird aus der Zelle entfernt), *Inhalte löschen* (Alternative zur Verwendung der Entf-Taste) oder *Alle löschen* (Inhalte und Formate) aus.

#### Schaltfläche Rückgängig

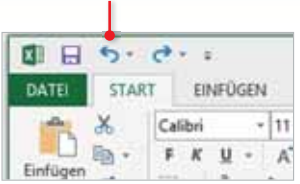

Aktionen wie Eingeben, Löschen oder nachträgliche Korrekturen können Sie auch wieder rückgängig machen. Das Symbol dazu finden Sie in der Symbolleiste für den Schnellzugriff in der oberen linken Ecke

des Excel-Fensters. Ein Mausklick auf das Symbol *Rückgängig* macht die zuletzt ausgeführte Aktion rückgängig. Mit jedem weiteren Mausklick machen Sie einen weiteren Bearbeitungsschritt rückgängig usw.

- Mit diesem Symbol machen Sie die letzte Bearbeitung rückgängig. Klicken Sie auf das kleine Dreieck rechts neben dem Symbol, um mehrere Aktionen anzuzeigen.
- Haben Sie versehentlich zu viel rückgängig gemacht, so können Sie mit dem Symbol *Wiederholen* die Rücknahme wieder rückgängig machen.

# **3.4 Erweiterte Funktionen der Dateneingabe**

## **AutoEingabe**

Bei der Eingabe von Text innerhalb einer Spalte erkennt Excel wiederkehrende Inhalte und schlägt diese automatisch nach Eingabe der Anfangsbuchstaben vor. Zur Übernahme des Texts drücken Sie die Eingabe- Taste, ansonsten ignorieren Sie den Vorschlag und tippen einfach weiter. Eine Auswahlliste erscheint, wenn Sie anstelle einer Eingabe mit der rechten Maustaste in die Zelle klicken und im Kontextmenü die *DropDown-Auswahlliste…* anklicken. Mit einem Mausklick übernehmen Sie den gewünschten Text.

|   | Nachname  | Ort           | Nachriame     | Ort           | [2] Zellen (pinnatieren                                                              |   | Nachname   | Ort                                     |
|---|-----------|---------------|---------------|---------------|--------------------------------------------------------------------------------------|---|------------|-----------------------------------------|
|   | Schütter  | München       | Schütter      | München       | Dropdown-Autoruhilliste                                                              |   | 140-140004 | <b>MERCATE</b>                          |
|   | Aller:    | Hamburg       | Aller         | Hamburg       | (Janven definiziert                                                                  |   | 1 Aller    | Hamburg                                 |
|   | Kronemann | Braunschweig  | Kronemann     | Braunschwe o. | Link-                                                                                |   | Kronemann  | <b>Braunschwei</b>                      |
|   | $5$ Kurz  | Münchere      | 5 Kurz        |               |                                                                                      |   | Sil Kurz   |                                         |
|   |           |               |               |               | Callet $+[11 - ]$ A' A' $\frac{137}{4}$                                              | 6 |            | Steunschweig.<br>/ Hamburg<br>Münchett. |
| × |           |               |               |               | $\mathbf{F} \times \mathbf{E} \times \mathbf{A} \times \mathbf{E} \times \mathbf{M}$ |   |            |                                         |
|   |           | Θ<br>Tabelle1 | ٠             | Tabelle!      | ۳                                                                                    |   | $\sim$     | $\circledast$<br>Talielle1              |
|   | ENGEREY   |               | <b>REALLY</b> |               |                                                                                      |   | REALT      |                                         |

*Bild 3.7 Inhalt übernehmen Bild 3.8 Kontextmenü Auswahlliste aufrufen und auswählen*

**Tipp!** Die Auswahlliste erscheint auch mit der Tastenkombination **Alt + Pfeil nach unten**. In diesem Fall verwenden Sie anschließend die Pfeiltasten nach oben oder unten, um den gewünschten Text auszuwählen und übernehmen die Auswahl mit der Eingabe-Taste.

## **Automatisches Ausfüllen von Zellen**

In vielen Tabellen benötigen Sie Reihen mit fortlaufendem Inhalt. Beispielsweise die Monate eines Jahres als Spaltenüberschriften, eine fortlaufende Nummerierung von Zeilen oder möglicherweise möchten Sie auch mehrere angrenzende Zellen mit dem gleichen Wert füllen.

#### **Füllbereich verwenden**

- **1** Geben Sie in die erste Zelle den Anfangswert der Reihe ein und markieren Sie diese Zelle.
- **2** Klicken Sie auf die Schaltfläche *Füllbereich* (Register *START,*  Gruppe *Bearbeiten)* und wählen Sie *Reihe…*

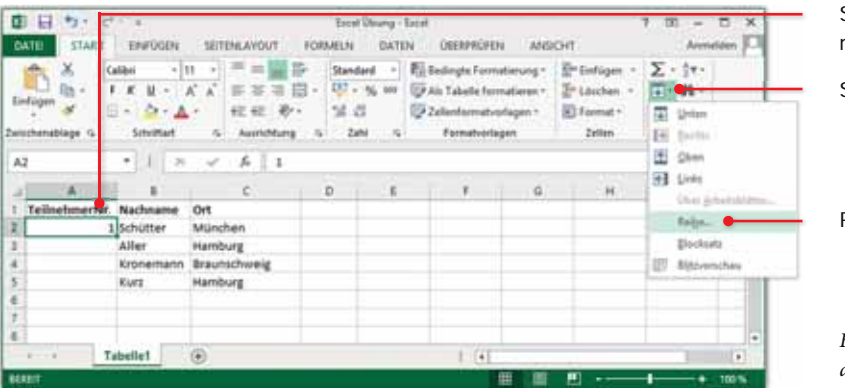

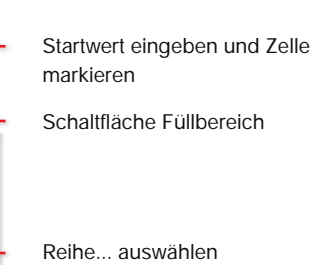

*Bild 3.9 automatisch Zellen ausfüllen*

Schaltfläche Füllbereich

ভ-

**3** Geben Sie an, ob die Reihe untereinander in der Spalte (Auswahl Spalten) oder nebeneinander in einer Zeile fortgeführt werden soll. Geben Sie im Feld *Inkrement* an, um welchen Wert jeweils erhöht werden soll und vereinbaren Sie den Endwert der Reihe. Bestätigen Sie mit *OK*.

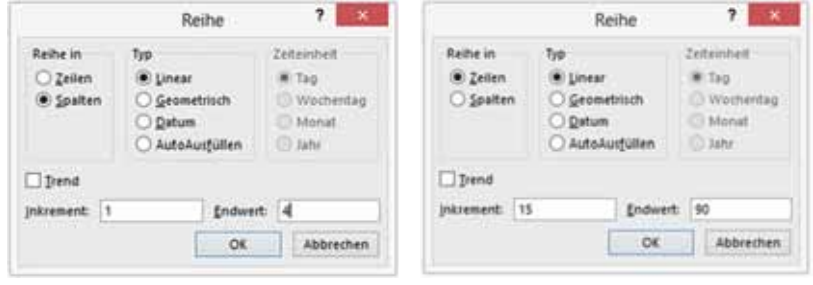

*Bild 3.10 Reihe für Beispiel vorherige Seite Bild 3.11 neues Beispiel*

#### **Ergebnisse:**

- Die Informationen in Bild 3.10 in Verbindung mit der Markierung der Zahl 1 auf dem Tabellenblatt (Bild 3.9) erzeugen eine aufsteigende Reihe 1 2 3 4 .
- Die Auswahl in Bild 3.11 und eine markierte Null auf dem Tabellenblatt erzeugt diese Reihe:

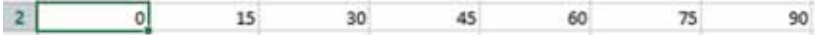

#### **Automatisches Ausfüllen mit der Maus**

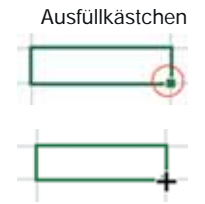

Einfacher geht es, wenn Sie die Reihen mit der Maus ausfüllen. Zu diesem Zweck verwenden Sie das **Ausfüllkästchen**. Dieses Kästchen befindet sich in der unteren rechten Ecke des Markierungsrahmens. Sobald Sie mit der Maus auf das Kästchen zeigen, ändert sich die Form des Mauszeigers in ein **+**. Damit können Sie jetzt durch Ziehen bei gedrückter linker Maustaste eine Reihe ausfüllen (AutoAusfüllen).

#### **So geht's:**

- **1** Geben Sie in den beiden ersten Zellen Ihrer Reihe die ersten zwei Werte ein. Damit haben Sie ein Muster vorgegeben, nach dem die Reihe weitergeführt werden soll.
- **2** Markieren Sie nun die beiden Zellen. Zeigen Sie mit der Maus auf das Ausfüllkästchen. Wenn der Mauszeiger als + erscheint, ziehen Sie mit gedrückter linker Maustaste in die gewünschte Richtung.

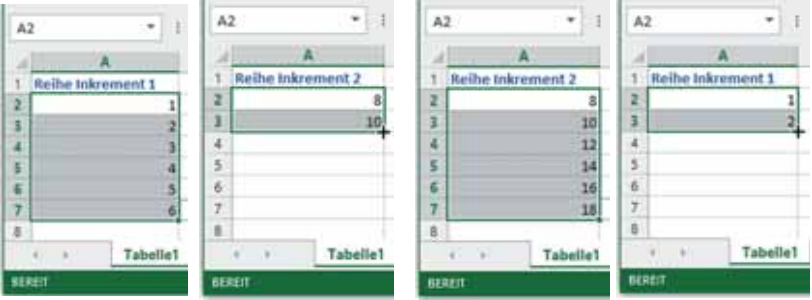

*Bild 3.12 Reihe aufsteigend, beginnend bei 1 Bild 3.13 Reihe in 2er Schritten; Beginn 8*

**3** Sobald Sie die Maustaste loslassen, erscheinen die *Auto-Ausfülloptionen*. Über dieses Symbol bietet Excel an, die Reihe auch ohne Formatierung auszufüllen oder bei Bedarf den Inhalt der Zelle zu kopieren.

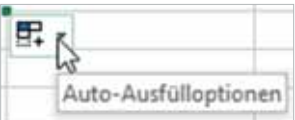

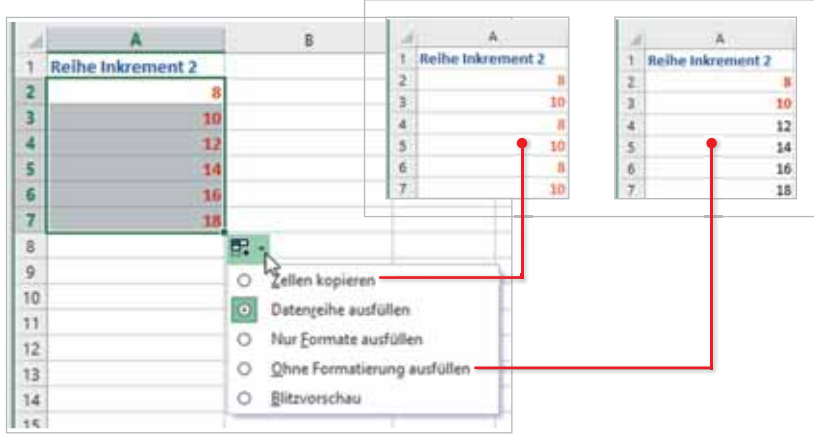

*Bild 3.14 Auto-Ausfülloptionen*

Einige Werte, darunter Datumswerte, werden von Excel automatisch als Anfang einer Reihe erkannt. Dann genügt die Eingabe eines einzigen Wertes.

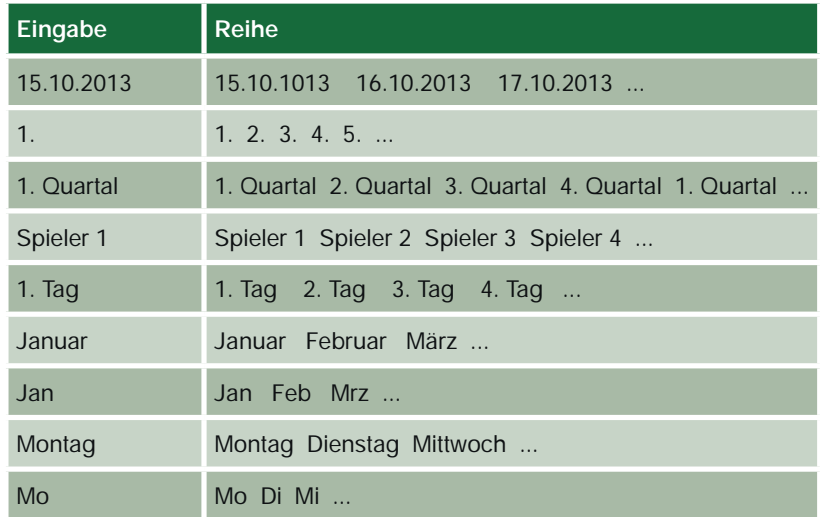

**Achtung!** Zwischen einer Zahl mit Punkt und dem restlichen Text muss ein Leerzeichen sein!

> Bei Wochentagen und Monatsnamen handelt es sich um benutzerdefinierte Listen, die in Excel bereits hinterlegt wurden.

> Erkennt Excel die Eingabe nicht als Reihe, wird der Inhalt der Zelle einfach kopiert. Auch das kann nützlich sein:

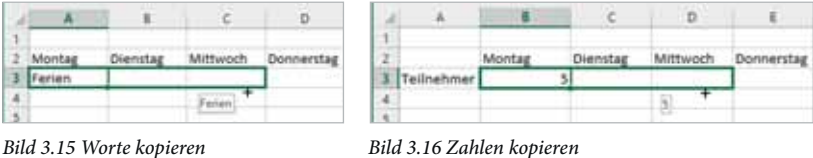

**Tipp!** Sie können sowohl für Reihen als auch für benutzerdefinierte Listen mit der Zahl (3. Quartal), dem Wochentag (Freitag) oder dem Monat (August) Ihrer Wahl beginnen. Eine Fortsetzung erfolgt ab dem gewählten Tag etc.

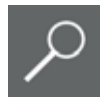

**Alternative zur Erzeugung einer aufsteigenden Reihe:** Geben Sie eine 1 in eine Zelle ein. Zeigen Sie mit der Maus auf das Ausfüllkästchen, bis das **+** erscheint. Halten Sie die **Strg-Taste** gedrückt und ziehen Sie.

## **Zellinhalte aufteilen**

#### **Blitzvorschau**

Mit der Blitzvorschau können Teile von Zellinhalten in die darauffolgende Spalte ausgelesen werden. Dabei tippt man für die erste(n) Zelle(n) den gewünschten Inhalt ein. Für die restlichen Zellen der Spalte wird der Inhalt nach dem gleichen Muster in den Zellen der folgenden Spalte ergänzt.

Ein praktischer Anwendungsbereich ist das Aufteilen von Zellinhalten auf zwei Spalten, z. B. wenn in einer Tabelle der Vorname und der Nachname in einer einzigen Spalte eingetragen wurden.

#### **Und so geht's:**

**1** Falls hinter der zu trennenden Spalte keine leere Spalte vorhanden ist, fügen Sie an dieser Position eine Spalte ein. Lesen Sie dazu Lektion 4.3.

| Name           | Vorname                                                                            |             |
|----------------|------------------------------------------------------------------------------------|-------------|
|                |                                                                                    | Telefon     |
| 2 Fritz Teufel | Fritz                                                                              | 0851-123454 |
|                |                                                                                    | 089-123555  |
|                |                                                                                    | 07356-11111 |
|                |                                                                                    | 0511-567898 |
|                |                                                                                    | 089-999999  |
|                |                                                                                    | 0851-333333 |
|                | Bernd Eifel<br>Gabriele Neumann<br>5 Ernst Bauer<br>Holger Schulz<br>7 Eva Scheuer |             |

*Bild 3.17 ersten Vornamen eintippen Bild 3.18 ersten Buchstaben eintippen*

| Name             | Vorname         | Telefon     |
|------------------|-----------------|-------------|
| 2 Fritz Teufel   | Fritz:          | 0851-123454 |
| Bernd Eifel      | Bernd           | 089-123555  |
| Gabriele Neumann | <b>Gabriele</b> | 07356-11111 |
| 5 Ernst Bauer    | Fmit            | 0511-567898 |
| 6 Holger Schulz  | Holper.         | 089-999999  |
| 7 Eva Scheuer    | Eva             | 0851-333333 |
|                  |                 |             |

- **2** Geben Sie in der neuen Spalte den Vornamen ein (siehe Bild 3.17) und schließen Sie mit der Eingabe-Taste ab.
- **3** Beginnen Sie dann in der nächsten Zeile mit dem ersten Buchstaben des nächsten Vornamens.
- **4** Die Blitzvorschau zeigt nun alle weiteren Namen an (siehe Bild 3.18). Mit der Eingabe-Taste übernehmen Sie die Liste. Wenn Sie statt dessen mit der manuellen Eingabe fortfahren möchten, dann drücken Sie die Esc-Taste.
- **5** Für den Nachnamen wiederholen Sie die Schritte 1-3.

| T  | Name               | Nachname    |       |
|----|--------------------|-------------|-------|
|    | Fritz Teufel       | Teufel      | Fritz |
|    | 3 Bernd Eifel      | Eifail      | Bern  |
|    | 4 Gabriele Neumann | Neumann     | Gabr  |
|    | 5 Ernst Bauer      | <b>Tube</b> | Ernst |
| 61 | Holger Schulz      | Saltruitz   |       |
|    | Eva Scheuer        | Schutzen    |       |
|    |                    |             |       |

*Bild 3.19 erneut für Nachname*

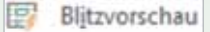

Damit die Blitzvorschau funktioniert, muss ein eindeutiges Muster identifizierbar sein. Dies kann neben dem Leerzeichen zwischen Vorname und Nachname z. B. auch ein Bindestrich sein (Bild 3.20).

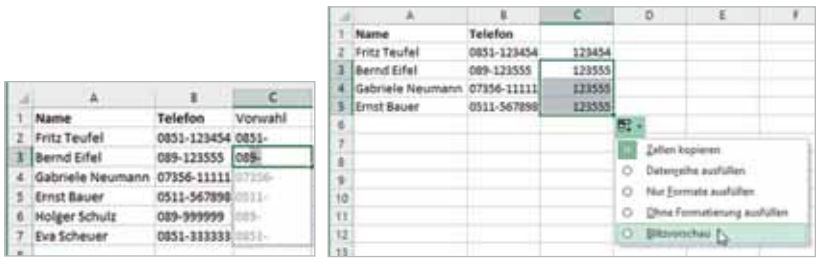

*Bild 3.20 Trennung Bindestrich Bild 3.21 Was tun, wenn's nicht funktioniert?*

Falls Sie in der zweiten Zeile nach Eingabe der ersten Zeichen keine Vorschläge erhalten, geben Sie den gewünschten Inhalt der zweiten Zeile ein und kopieren ihn nach unten (Bild 3.21). Die Schaltfläche *AutoAusfülloptionen* erscheint. Hier wählen Sie *Blitzvorschau* aus.

#### **Inhalte zweier Zellen zusammenfassen**

Mit der Blitzvorschau können Inhalte von Zellen nicht nur getrennt, sondern auch zusammengeführt werden. Tragen Sie in die neue Zelle die Inhalte beider Spalten ein. In der Zelle darunter beginnen Sie mit dem ersten Buchstaben. Die Blitzvorschau ergänzt entsprechend. Zur Übernahme der Inhalte drücken Sie die Eingabe-Taste.

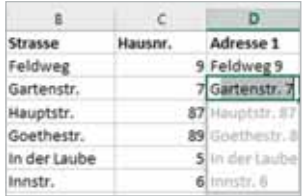

# **5.9 Übung**

## **Aufgabe 1**

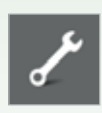

## **Tabellen formatieren**

Starten Sie Excel 2013 und speichern Sie die neue leere Arbeitsmappe unter dem Namen *Urlaubsübersicht*. Geben Sie im Arbeitsblatt die folgende Tabelle ein und formatieren Sie die Tabelle ähnlich der Vorlage unten.

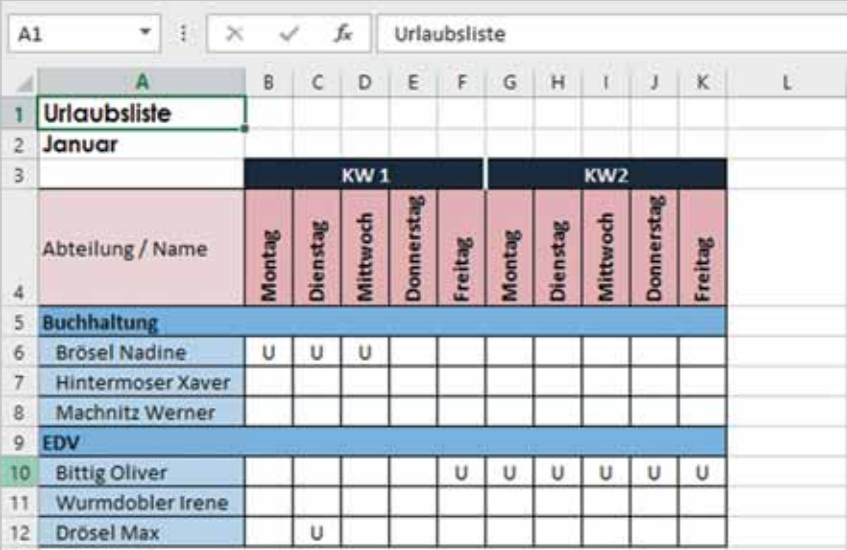

**Notizen:**

## **Aufgabe 2**

Geben Sie die nachfolgende Tabelle ein und formatieren Sie die Zellen entsprechend der abgebildeten Vorlage. Formatieren Sie die Zahlen mit Tausenderpunkt, ohne Dezimalstellen und mit dem Zusatz St.

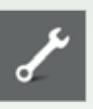

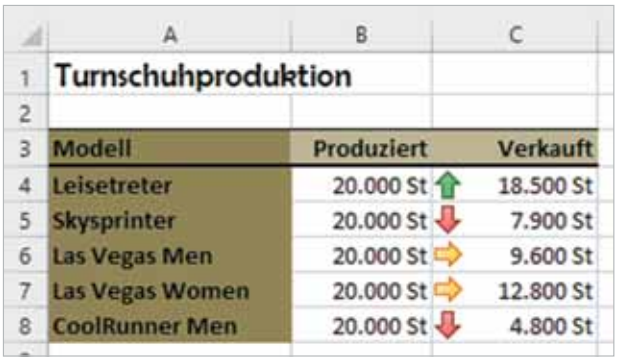

#### **Notizen:**

#### Zellen formatieren

## **Lektion 5**

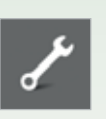

#### **Aufgabe 3**

Starten Sie Excel mit einer neuen, leeren Arbeitsmappe. Speichern Sie die Mappe unter dem Namen *Übung Lagerübersicht* in Ihrem Ordner.

Benennen Sie das Arbeitsblatt Tabelle1 um, in *Bodenbeläge*. Geben Sie die folgenden Texte und Zahlen in das Arbeitsblatt *Bodenbeläge* ein.

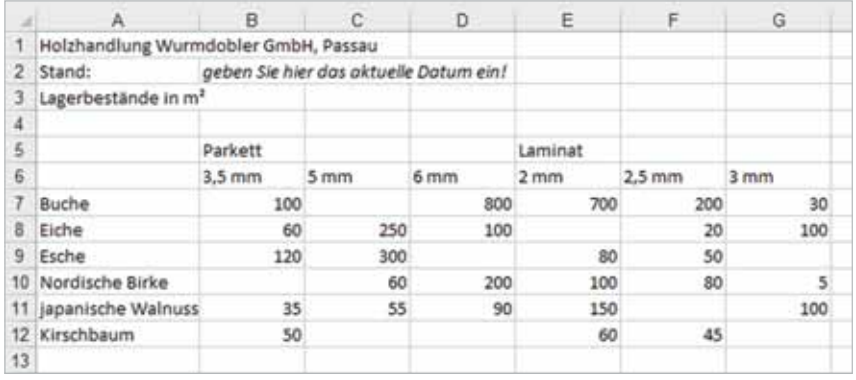

- Formatieren Sie die Zelle A1 mit Schriftgrad 18, fett und kursiv. Formatieren Sie A3 in Größe 14, fett.
- Formatieren Sie die Spaltenüberschriften in Schriftgrad 10, fett, mit weißer Schrift und schwarzer Füllfarbe. Formatieren Sie die Zeilenbeschriftungen in Größe 10, fett und mit hellgrauer Füllfarbe.
- Der Zellbereich A7 bis A12 erhält optimale Spaltenbreite, die Spalten B bis G sollen gleiche Breite erhalten. Die Zeilen 6 bis 12 erhalten eine einheitliche Höhe von 18 Punkt.

#### **Notizen:**

# **6 Excel-Tabellen drucken**

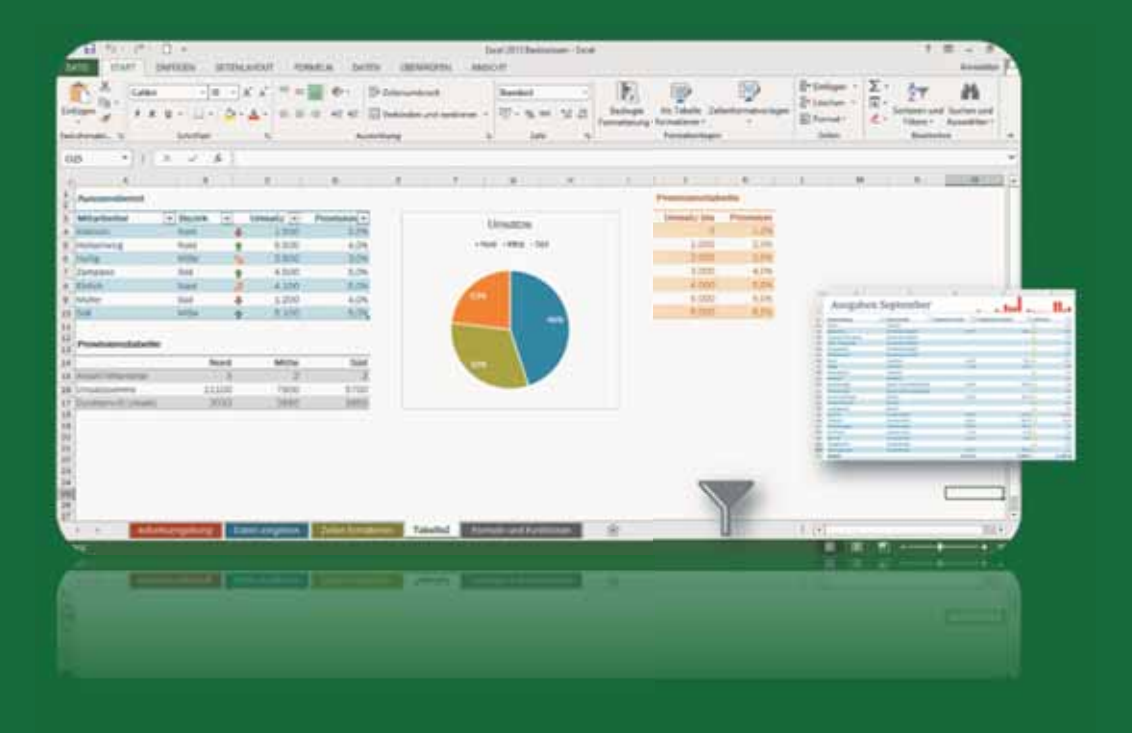

#### **In dieser Lektion lernen Sie...**

- **EXCEL Inhalte ausdrucken**
- Druckseite einrichten
- **Druckbereich festlegen**
- Kopf- und Fußzeile einfügen
- Spalten- oder Zeilenüberschriften auf Seiten wiederholen

#### **Diese Kenntnisse sollten Sie bereits mitbringen...**

- Dateneingabe
- Tabellen formatieren

# **Lektion 6**

Excel-Tabellen drucken

#### Register *SEITENLAYOUT Drucktitel* - Spaltenüberschrift, die auf jeder Druckseite erscheint

Kopfzeile einfügen, z. B. mit Seitenzahlen

Gitternetzlinien können ausgedruckt werden Ansicht Seitenlayout

# **6.1 Übersicht und Begriffe**

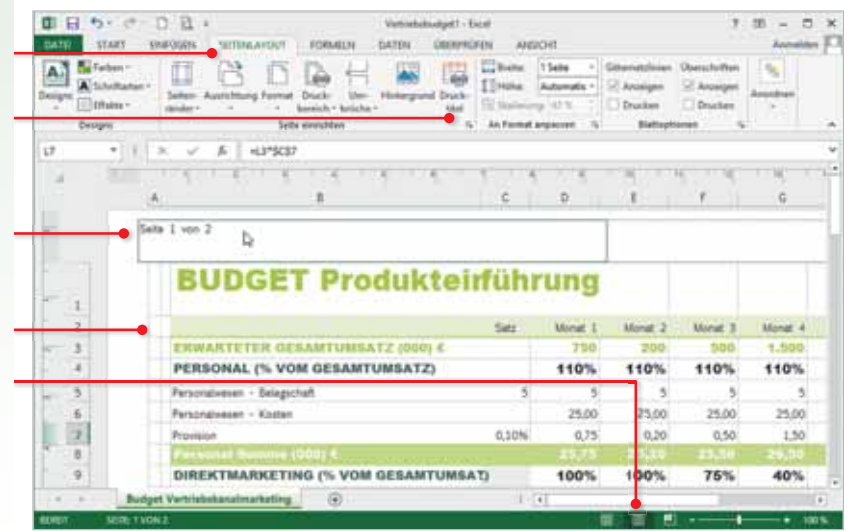

Vor dem Drucken von Tabellen sollten Sie das Ergebnis in der Vorschau kontrollieren. Als Druckbereich wählt Excel automatisch alle Zellen mit Inhalten und beginnt mit dem Drucken in der oberen linken Ecke einer Druckseite. Zur Erstellung und Bearbeitung von ansprechenden Ausdrucken stehen verschiedene Werkzeuge zur Verfügung.

# **6.2 Seite einrichten und drucken**

## **Drucken aufrufen und verlassen**

Zum Drucken stehen verschiedene Vorgehensweisen zur Verfügung:

- Klicken Sie auf das Register *DATEI* und wählen *Drucken* aus, oder
	- Fügen Sie auf der Symbolleiste für den Schnellzugriff die Schaltfläche *Seitenansicht und Drucken* hinzu und klicken Sie **a**n.

| Backstage-Ansicht verlassen -           |                                     |                         |                        |                                      |
|-----------------------------------------|-------------------------------------|-------------------------|------------------------|--------------------------------------|
| Anklicken, um Schnellzugriff            | <b>Hitematures</b>                  | 10 H H d<br>1011et      |                        |                                      |
| anzupassen<br>Auswahl erscheint auf dem | <b>New</b>                          | Budget 2013             | <b>CIATE!</b><br>STAR) | sitte für den Schneibugriff angussen |
| Schnellzugriff                          | <b>Offerent</b>                     | <b>Eigene Dokumenta</b> |                        |                                      |
| Anklicken, um Druckeinstellun-          | <b>Spaintings</b><br>Spectars wider |                         | A1                     |                                      |
| gen anzuzeigen                          | <b><i><u>Death</u>an</i></b>        |                         |                        | <b>Jehenanicht und Drücken A</b>     |

*Bild 6.1 Register* DATEI *-* Drucken *Bild 6.2 Schnellzugriff anpassen*

Tastenkombination **Strg + P**

mit Pfeilsymbol

Excel zeigt die aktuellen Druckeinstellungen zusammen mit einer Seitenvorschau an. Wenn Sie den Druckbereich, ohne zu drucken wieder verlassen möchten, klicken Sie auf das Pfeilsymbol oder drücken die **Esc-Taste**.

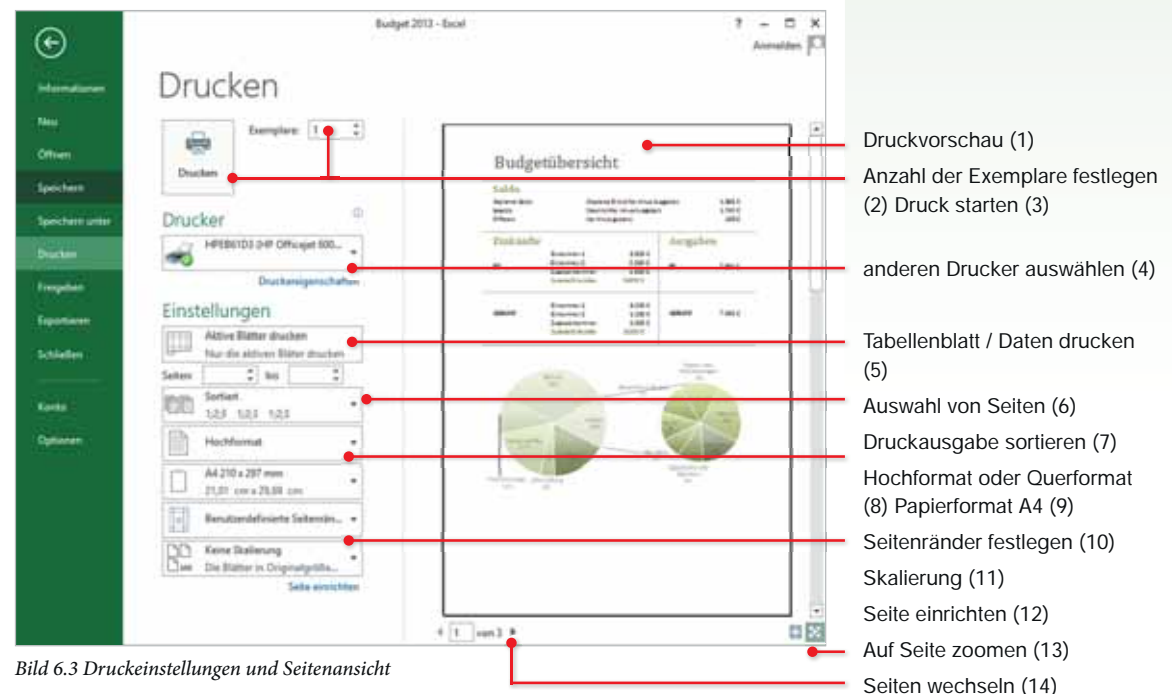

## **Druckeinstellungen**

**Druckvorschau - Seiten blättern** 

Unterhalb der Druckvorschau (1) sehen Sie die aktuelle Seitenzahl, sowie die Anzahl aller Druckseiten (14). Mit den kleinen Pfeilen blättern Sie zur nächsten Druckseite, bzw. zurück.

## **Druckvorschau - zoomen**

Standardmäßig wird in der Druckvorschau die Druckseite zunächst verkleinert, so dass sie im Fenster vollständig angezeigt werden kann. Zum Vergrößern klicken Sie unterhalb der Vorschau in der unteren rechten Ecke des Fensters auf die Schaltfläche *Auf Seite zoomen* (13).

## **Drucker auswählen und Drucken**

Möchten Sie einen anderen Drucker als den Standarddrucker verwenden, wählen Sie über den DropDown-Pfeil (4) bei *Drucker* den gewünschten Drucker aus. Den Druck starten Sie über die Schaltfläche *Drucken* (3).

 $4 \mid 1 \mid$  von 3  $\mid$ 

 $55$ 

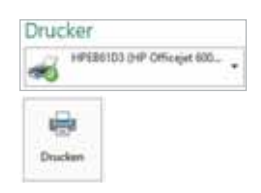

ENFÜGEN

lат

**AG** 

**Illustrationen** 

Bilder Onlinegrafiken

# **11.6 Bilder und Formen bearbeiten**

## **Grafik einfügen**

Wie in ein Microsoft Word-Dokument, können Sie auch in ein Excel-Arbeitsblatt eine beliebige Grafik, beispielsweise ein Firmenlogo oder verschiedene Formen, z. B. Pfeile oder Kreise einfügen. Die Befehle finden Sie im Register *EINFÜGEN*, Gruppe *Illustrationen*.

#### **Bilder aus Datei einfügen**

Die Schaltfläche *Bilder* öffnet das Fenster *Grafik einfügen*. Wählen Sie ein Bild aus und klicken Sie auf die Schaltfläche *Einfügen*. Damit fügen Sie Bilder ein, die als Dateien auf Ihrer Festplatte gespeichert sind.

#### **ClipArt einfügen**

ėа Onlinegrafiken

**IS Farmen-**

SmartArt

Q+Screenshot

**AC** Bilder

> ClipArt-Grafiken sind in Office 2013 ausschließlich online verfügbar. Zum Einfügen klicken Sie auf die Schaltfläche *Onlinegrafiken*. Wählen Sie anschließend zwischen *ClipArt-Grafiken auf Office.com* oder der *Bing-Bildersuche*, um das gesamte Web zu durchsuchen. In beiden Fällen geben Sie einen Suchbegriff ein, mit dem Drücken der Eingabe-Taste starten Sie die Suche.

> Markieren Sie dann das gewünschte Bild und klicken auf die Schaltfläche *Einfügen*. Das Bild wird heruntergeladen und in Excel eingefügt. Gleichzeitig wird das Register *BILDTOOLS* - *FORMAT* angezeigt.

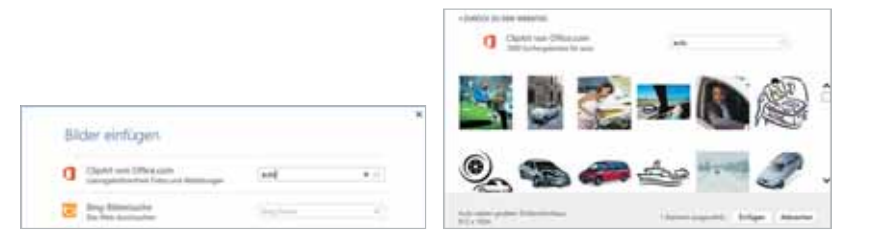

## **Grafik bearbeiten**

Zum nachträglichen Bearbeiten markieren Sie das Bild oder das ClipArt mit einem Mausklick. Eine markierte Grafik erkennen Sie an den Markierungspunkten in den Ecken. Durch die Markierung wird das kontextbezogene Register *BILDTOOLS* - *FORMAT* aufgerufen. Hier finden Sie alle Befehle zur Bearbeitung der Grafik.

#### **Verschieben**

Zum Verschieben zeigen Sie auf eine beliebige Stelle innerhalb der Grafik. Am Mauszeiger werden vier Richtungspfeile sichtbar. Ziehen Sie die Grafik mit gedrückter linker Maustaste an die gewünschte Position.

#### **Größe ändern**

Zum Vergrößern oder Verkleinern zeigen Sie mit der Maus auf einen der Eckpunkte der markierten Grafik. Sobald als Mauszeiger ein Doppelpfeil sichtbar wird, können Sie mit gedrückter Maustaste die Grafik in die gewünschte Größe ziehen.

#### **Grafik löschen**

Markieren Sie die Grafik und drücken Sie auf der Tastatur die Entf-Taste.

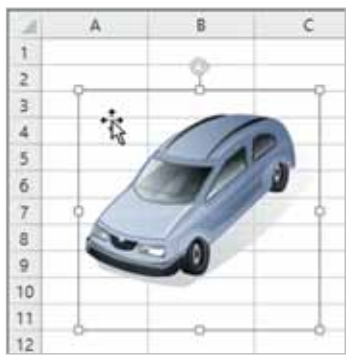

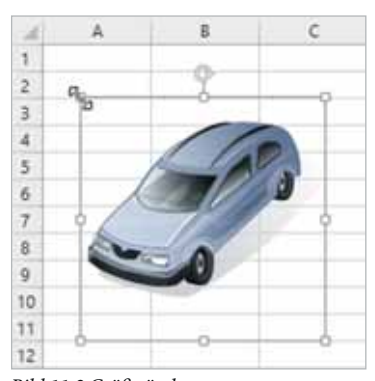

*Bild 11.1 Grafik markieren Bild 11.2 Größe ändern*

#### **Grafik formatieren**

Zusammen mit einer markierten Grafik steht Ihnen das Register *BILD-TOOLS* - *FORMAT* zur Formatierung zur Verfügung.

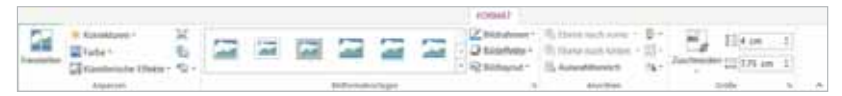

- **Zur schnellen Formatierung wählen Sie eine der Bildformatvorla**gen. Über Schaltflächen der Gruppe *Anpassen* können Sie Helligkeit, Kontrast und Farben der Grafik ändern.
- In der Gruppe *Größe* können Sie bei Bedarf exakte Maße für Höhe und Breite der Grafik festlegen.

#### Weiterführende Techniken

# **Lektion 11**

Zuletzt verwendete Formen ENNOOAL1986 なへへ()☆ Lisien  $15.5757777777777799$ Rechtecke 000000000 Standardformen EOAL0400000 06000F670088

Pormen -

 $(10)$  ( ) ( ) Blockpfelle 000000000000 **GDVAOODDUCO**  $0000$ 

 $10001001400$ 

## **Zeichnungselemente einfügen**

Mit der Schaltfläche *Formen* (Register EINFÜGEN) lassen sich schnell Zeichnungselemente, wie Pfeile, Rechtecke oder geschweifte Klammern in ein Arbeitsblatt einfügen.

- **1** Wählen Sie mit einem Mausklick das gewünschte Element aus.
- **2** Klicken Sie nun mit der Maus im Arbeitsblatt an die Stelle, an der das Element eingefügt werden soll oder zeichnen Sie durch Ziehen mit gedrückter linker Maustaste das Element in der gewünschten Größe.
- **3** Zeichnungselemente lassen sich anschließend auf die gleiche Weise wie Grafiken oder ClipArts nachträglich im Arbeitsblatt verschieben, vergrößern, verkleinern oder über den gedrehten Pfeil drehen.

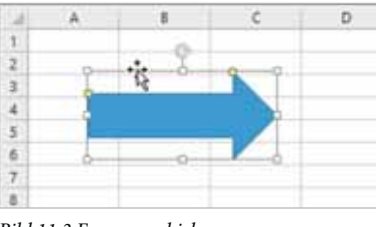

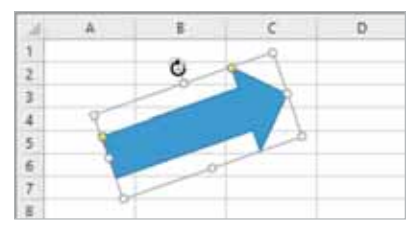

*Bild 11.3 Form verschieben Bild 11.4 Form drehen*

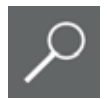

**Tipp!** Drücken Sie die Umschalt- (Shift) Taste der Tastatur und halten Sie die Taste während des Zeichnens gedrückt, um exakt waagrechte oder senkrechte Linien, bzw. einen Kreis zu zeichnen.

#### **Zeichnungselemente formatieren**

Sobald Sie ein Zeichnungselement markieren, stehen Ihnen mit dem Register *ZEICHENTOOLS* - *FORMAT* Werkzeuge zur Formatierung zur Verfügung.

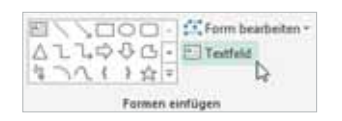

#### **Zeichnungselemente beschriften**

Dazu markieren Sie die Grafik und klicken im Register *ZEICHENTOOLS* - *FORMAT* auf die Schaltfläche *Textfeld*. Geben Sie anschließend Ihren Text ein. Als Alternative können Sie auch aus dem Kontextmenü der rechten Maustaste den Befehl *Text bearbeiten* verwenden.

# **11.7 Fingersteuerung**

Neben der klassischen Eingabe mit Maus und Tastatur kann Excel 2013 in Verbindung mit Windows 8.1 auch mit den Fingern oder einem entsprechenden Stift über einen Touchscreen bedient werden.

#### **Vorbereitung**

Zur Erleichterung der Auswahl von Befehlen mit dem Finger kann der Platz zwischen den einzelnen Schaltflächen oder verschiedene Auswahlbereiche vergrößert werden. Fügen Sie dazu auf der Symbolleiste für den Schnellzugriff das Symbol *Fingereingabe-/Mausmodus* hinzu. Klicken oder Tippen Sie den Befehl an und wählen Sie *Fingereingabe* aus.

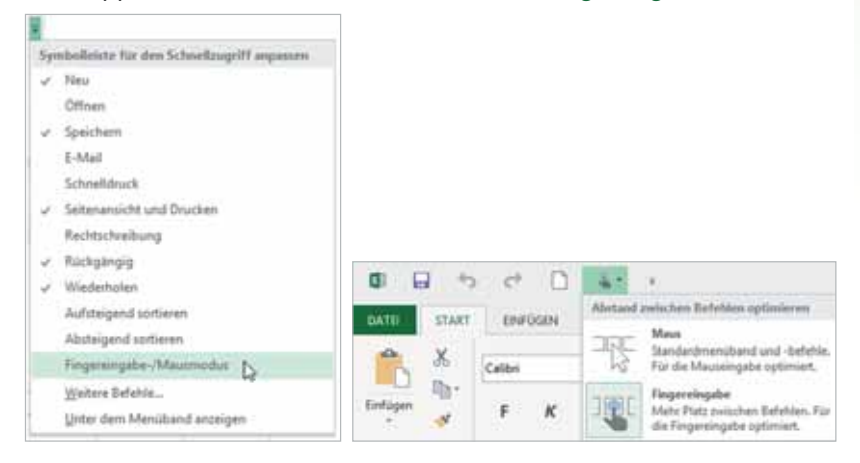

**Hinweis:** Der Modus *Fingereingabe* bewirkt auch, dass beispielsweise die Schaltflächen *Füllfarbe*, *Schriftfarbe* und *Summe* (Register *START*) nicht mehr zweigeteilt sind. Beim Anklicken wird immer eine Drop-Down-Liste geöffnet.

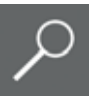

#### **Zellen markieren**

Eine Zelle markieren Sie, indem Sie diese mit dem Finger antippen. Excel zeigt um die Zelle zwei Kreise an. Tippen Sie auf einen Kreis und ziehen Sie mit dem Finger über den Bildschirm, um die Markierung auf einen Zellbereich zu erweitern. Um eine Spalte zu markieren, tippen Sie auf den Spaltenkopf. Die Markierung der Zeile erfolgt analog.

#### **Zellinhalte bearbeiten**

Den Doppelklick führen Sie analog zur Maus mit dem Finger aus. Damit steht der Cursor im Text und Inhalte können gelöscht oder hinzugefügt werden.

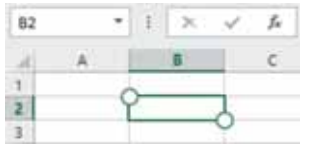

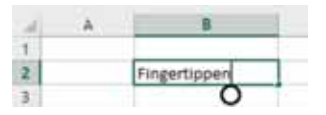

## **Lektion 11**

#### **Bildschirmtastatur verwenden**

Die Tastatur rufen Sie über das Symbol *Bildschirmtastatur* im Infobereich der Taskleiste auf. Durch Berührung der Tasten wird der Text in die markierte Zelle in Excel eingefügt. Zur Eingabe von Zahlen muss das Tastaturlayout geändert werden. Klicken Sie auf der Bildschirmtastatur auf die Taste *&123*. Mit derselben Taste gelangen Sie auch wieder zurück.

Die Bildschirmtastatur blenden Sie wieder ab über das *Schließen-Symbol* in der rechten oberen Ecke der Tastatur oder Sie klicken erneut auf das *Tastatursymbol* in der Taskleiste.

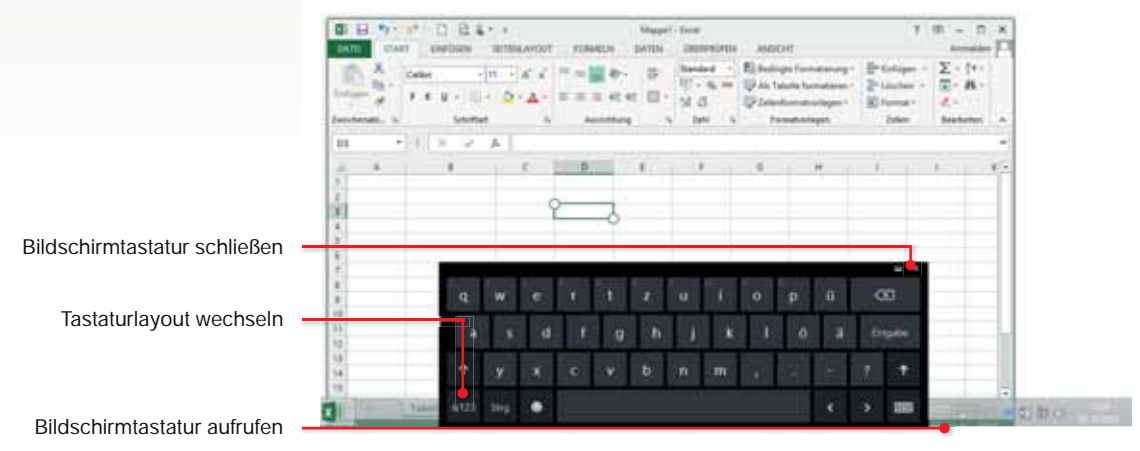

#### **Inhalte löschen und weitere Befehle**

Auch mit den Fingern kann ein Kontextmenü geöffnet werden. Diese wird horizontal angezeigt. Zeigen Sie auf die Zelle und bleiben Sie mit dem Finger darauf bis das Kontextmenü erscheint. Im Kontextmenü wählen Sie beispielsweise zum Löschen des Zellinhalts *Markierung löschen*.

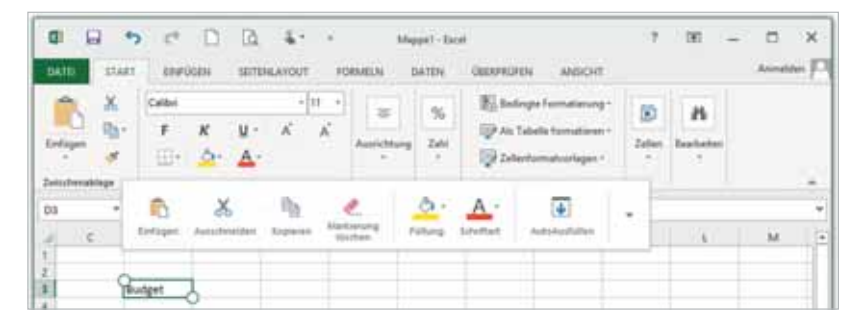

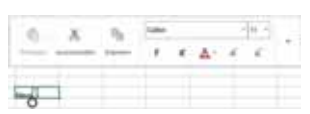

Darstellung Kontextmenü bei Doppelklick auf Zelle

**Hinweis:** Mit dem Finger können sogar Reihen ausgefüllt werden. Geben Sie z. B. Montag in eine Zelle ein. Tippen Sie die Zelle an und berühren Sie die Zelle bis das Kontextmenü erscheint. Wählen Sie AutoAusfüllen aus. Im der rechten unteren Ecke der Zelle erscheint das Symbol Füllbereich. Tippen Sie auf das Symbol und ziehen Sie nach unten oder nach rechts.

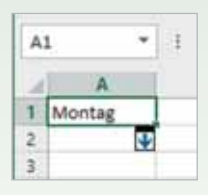

# **Zusammenfassung**

- Zellen können zusätzlich mit Kommentaren versehen werden. Sie erkennen Zellen mit Kommentaren am roten Dreieck. Kommentare erscheinen standardmäßig nur dann, wenn Sie mit der Maus auf die Zelle zeigen, sie können aber auch dauerhaft eingeblendet oder zusammen mit der Tabelle gedruckt werden.
- Wenn Sie SkyDrive verwenden, können Arbeitsmappen mit anderen Personen geteilt werden.
- Wenn Sie ein Excel-Arbeitsblatt schützen, so verhindern Sie damit, dass Zellinhalte, insbesondere Formeln, versehentlich gelöscht oder überschrieben werden. Optional können Sie beim Schützen auch ein Kennwort vereinbaren. Standardmäßig sind in einem geschützten Arbeitsblatt alle Zellen gesperrt. Für Zellen, in denen trotzdem eine Eingabe möglich sein soll, muss zuvor die Sperrung aufgehoben werden.
- **Mustervorlagen sind Vordrucke für neue Arbeitsmappen und Ar**beitsblätter. Beim Speichern einer Vorlage geben Sie alle benötigten Daten und Formeln ein und wählen als Dateityp Excel-Vorlage aus. Vorlagen werden in einem gesonderten Ordner gespeichert und stehen dann beim Erstellen einer neuen Arbeitsmappe unter Meine Vorlagen zur Verfügung. Wurde eine Vorlage in einem beliebigen Ordner gespeichert, so wird im Windows-Explorer mit einem Doppelklick auf das Dateisymbol automatisch eine Kopie der Vorlage geöffnet. Diese Kopie kann als normale Excel-Mappe gespeichert werden.
- Grafik, ClipArt-Objekte und Formen fügen Sie über das Register *EINFÜGEN* hinzu. Diese Objekte können Sie mit der Maus vergrößern, verkleinern und verschieben.